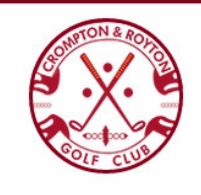

# **Crompton and Royton Golf Club**

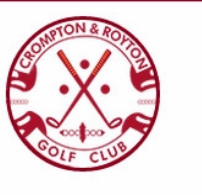

### **The General (Casual) Round**

#### **How to post a non-competition round towards your WHS Handicap Index**

The new World Handicap System enables members to post casual round scores that count towards their handicap index. To maintain integrity, Crompton & Royton Handicap & Competitions Committee require members to adhere to the following procedure.

Scores need to be input using the PSI terminal in the Clubhouse or via the HowDidiDo App

- 1. A tee time must be booked on  $BRS$  with your designated marker, a CRGC member.
- 2. Using the PSI terminal or How Did I Do app, sign in to a 'casual round' via 'Todays Golf'. Ensure the correct course is selected (Yellow tees) and this is completed **before** teeing off at your booked time.

<span id="page-0-1"></span>Once signed in, your intention to submit a score is confirmed and a completed scorecard needs to be returned. Please mark 'Casual Round' as the competition name on the card.

- 3. Collect a scorecard and play *within the rules of golf*. Enjoy your round!
- 4. A minimum of 10 holes must be completed to count towards your Handicap Index when playing an [1](#page-0-0)8-hole round. A valid reason<sup>1</sup> is required if a full round is not completed.
- 5. On completion of the round enter and submit your score via the How Did I Do App or PSI terminal in the clubhouse. Ensure your scorecard is fully completed and signed, then place it in the competition box. This must be done as soon as possible after completing the round and before leaving the club.
- 6. The submitted score will be processed and your Handicap Index updated overnight. A member of the Handicap & Competitions committee will reconcile and verify all details submitted. Scores that are incorrect, incomplete or where the procedure has not been followed could be removed retrospectively from players scoring records.
- 7. Members are reminded that once an intention to submit a score has been confirmed. they are expected to complete a full 18-hole round of golf.

## **Casual (General) Round sign in - How Did I do**

<span id="page-0-0"></span>Course closure, illness or injury. [1](#page-0-1)

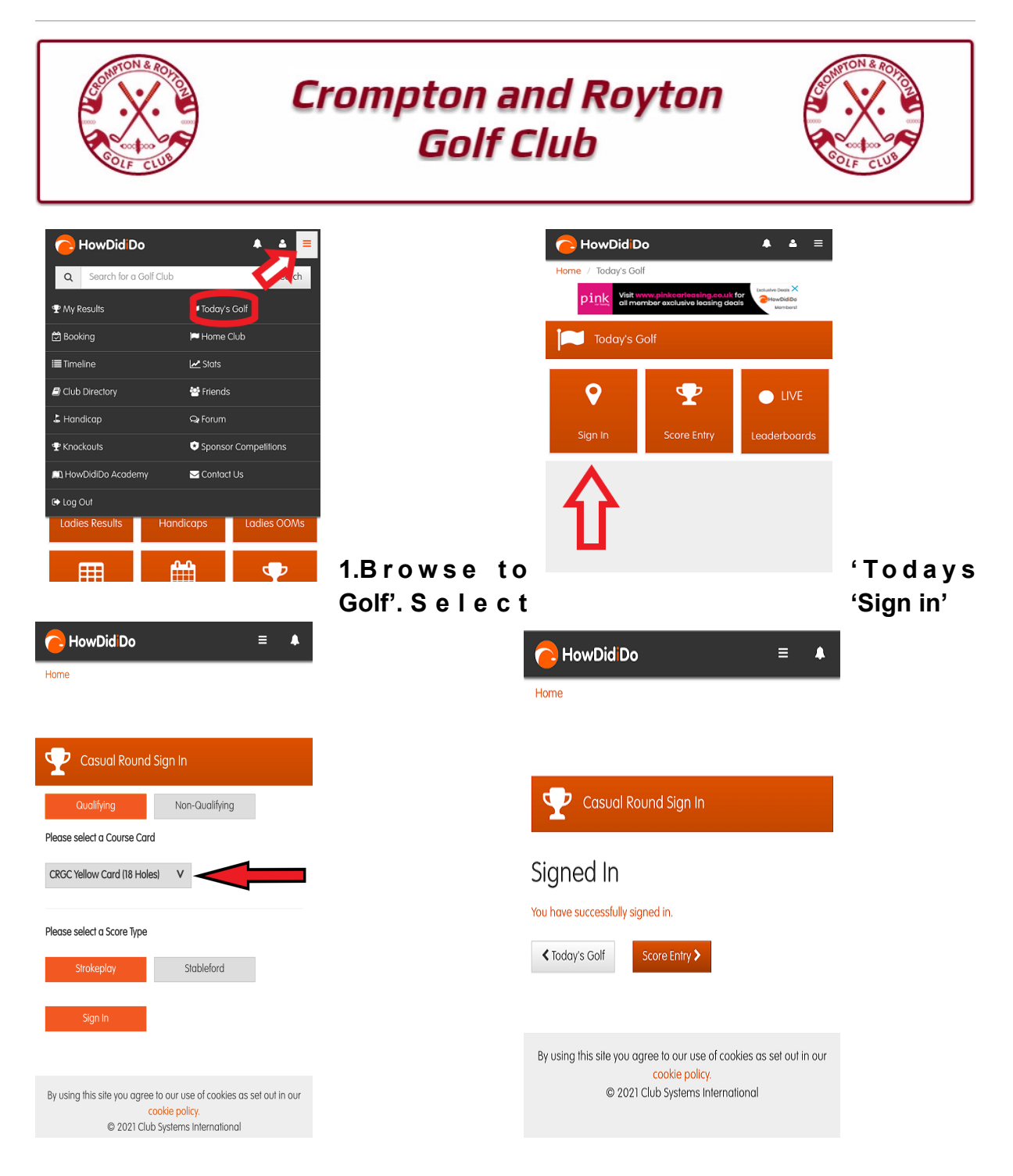

- <span id="page-1-1"></span>[2](#page-1-0). Select 'Casual Round'. Ensure 'Qualifying' is highlighted and the correct course card<sup>2</sup> is selected. For a qualifying, non-competition round towards your Handicap Index, this must be 'CRGC Yellow Card (18 Holes)'. Select 'Sign in'.
- 3. Enjoy your round of golf.

## **Score Entry**

<span id="page-1-0"></span><sup>&</sup>lt;sup>[2](#page-1-1)</sup> Please ensure you have confirmed your correct playing handicap for this card.

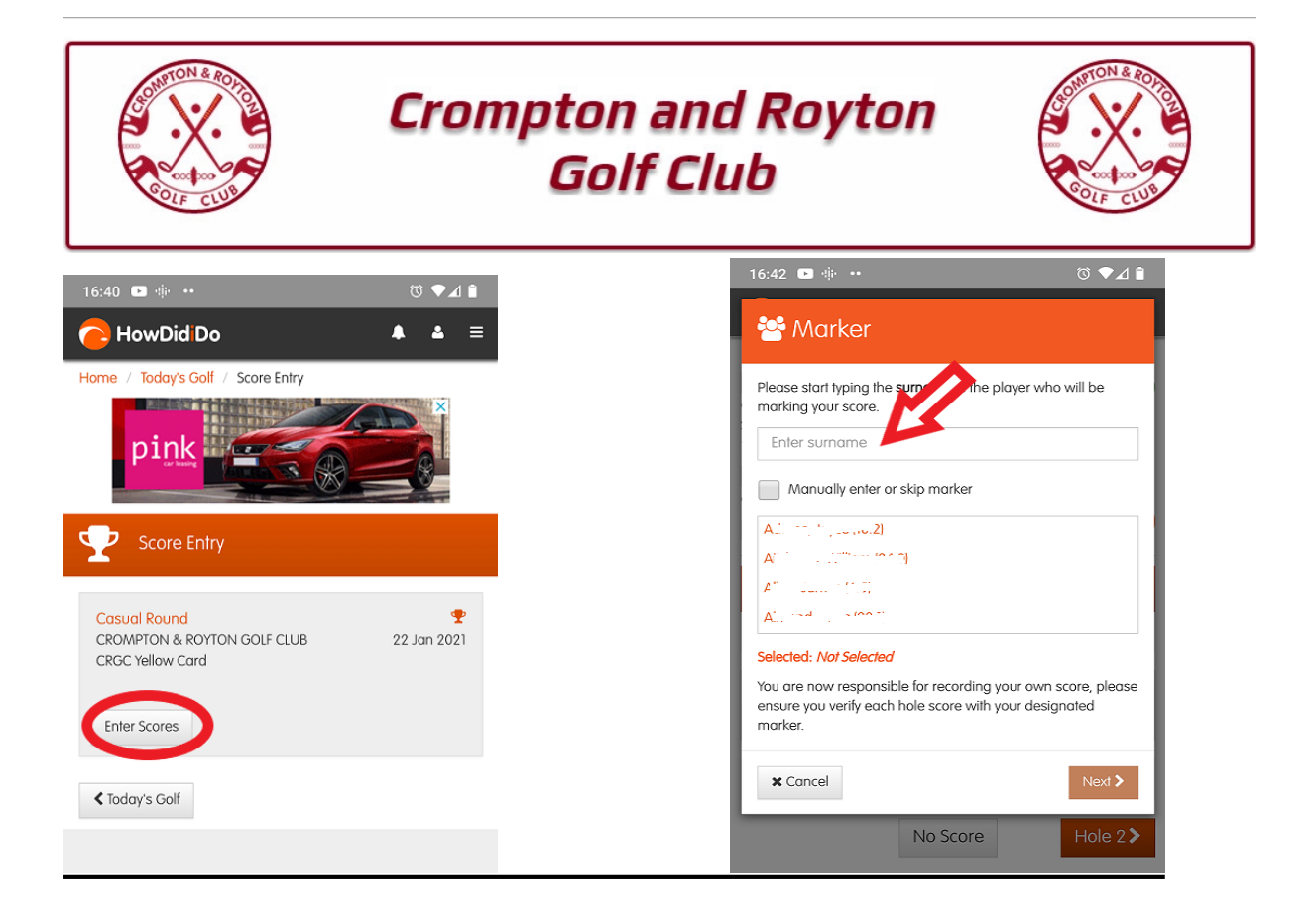

1. Return to 'Todays Golf'. Select 'Score Entry'. Select 'Enter Score' for the round you have already signed in for. Enter and then select the name of your marker for the round. Select 'Next'.

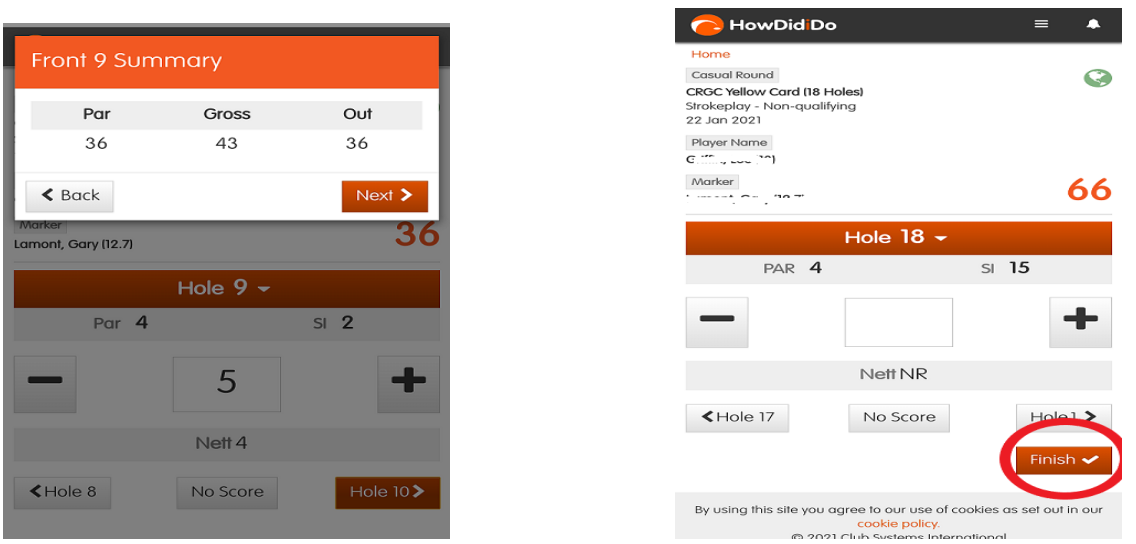

2. Enter your score for each hole. When all scores have been entered select 'Finish'.

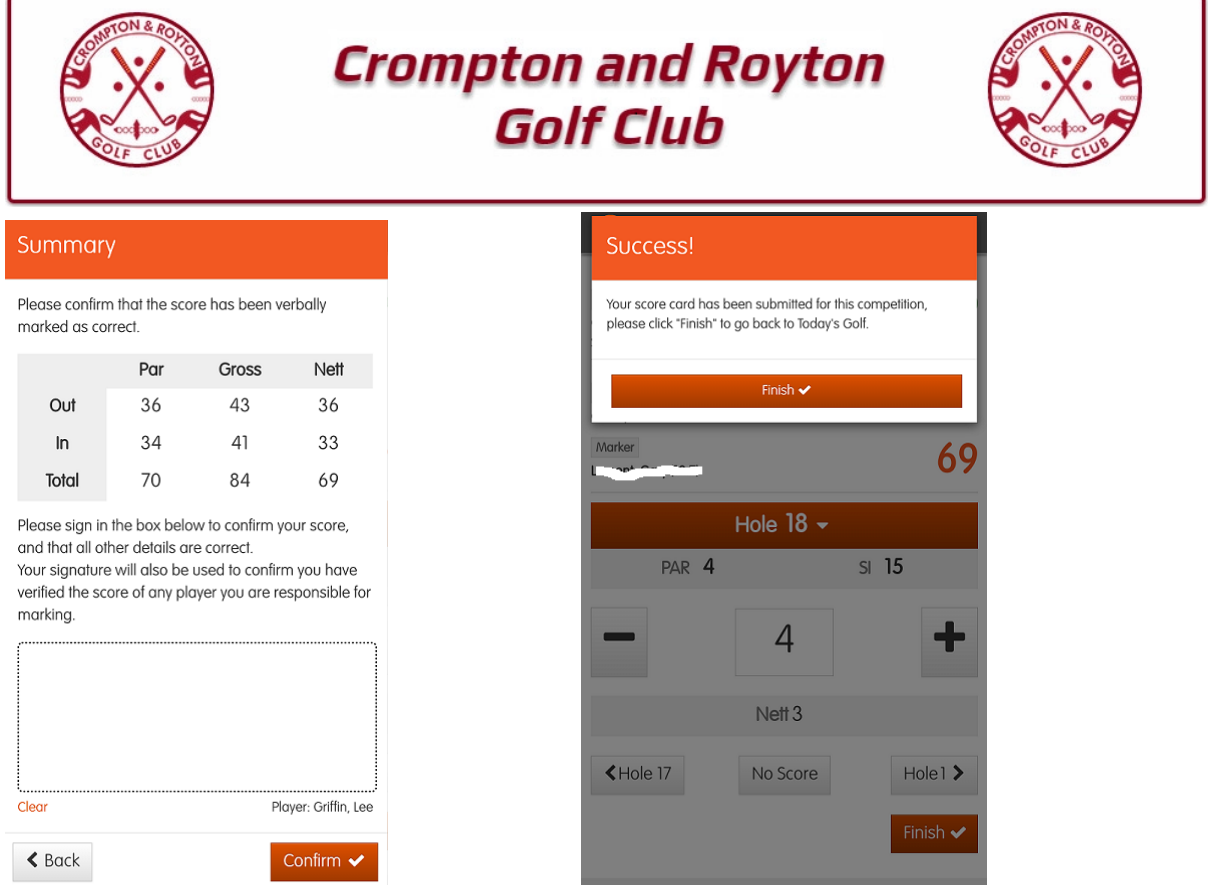

- 3. Verify the score is accurate against your scorecard. Sign the box, then select 'Confirm'. Select 'Finish'.
- 4. The score will now be used to update your Handicap Index overnight.
- <span id="page-3-1"></span>5. A member of your Handicap & Competitions Committee will verify all details<sup>[3](#page-3-0)</sup>. Scores can be removed from your scoring record retrospectively if discrepancies are found.

<span id="page-3-0"></span> $^3$  $^3$  This will be carried out each Monday & Friday.